# **011 Update Deines TSUN-<br>Wechselrichters auf 800 Watt Wechselrichters auf 800 Watt**

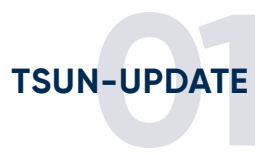

#### **01 Anmelden**

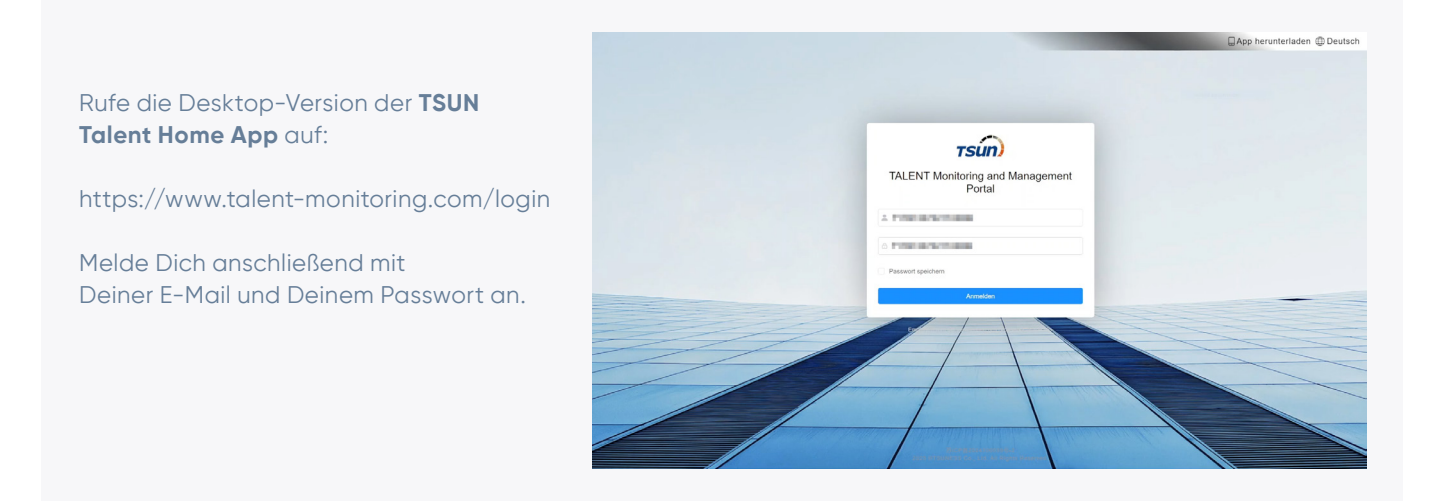

#### **02 Menü öffnen**

- 1. Klicke in der linken Menüleiste auf den Punkt "**Werkzeugkasten**".
- 2. Klicke dann auf den Unterpunkt "**Ferninteraktion**".
- 3. Hier sollte Dein **Wechselrichter** in Form seiner **Seriennummer** erscheinen. Klicke auf die **Seriennummer**.

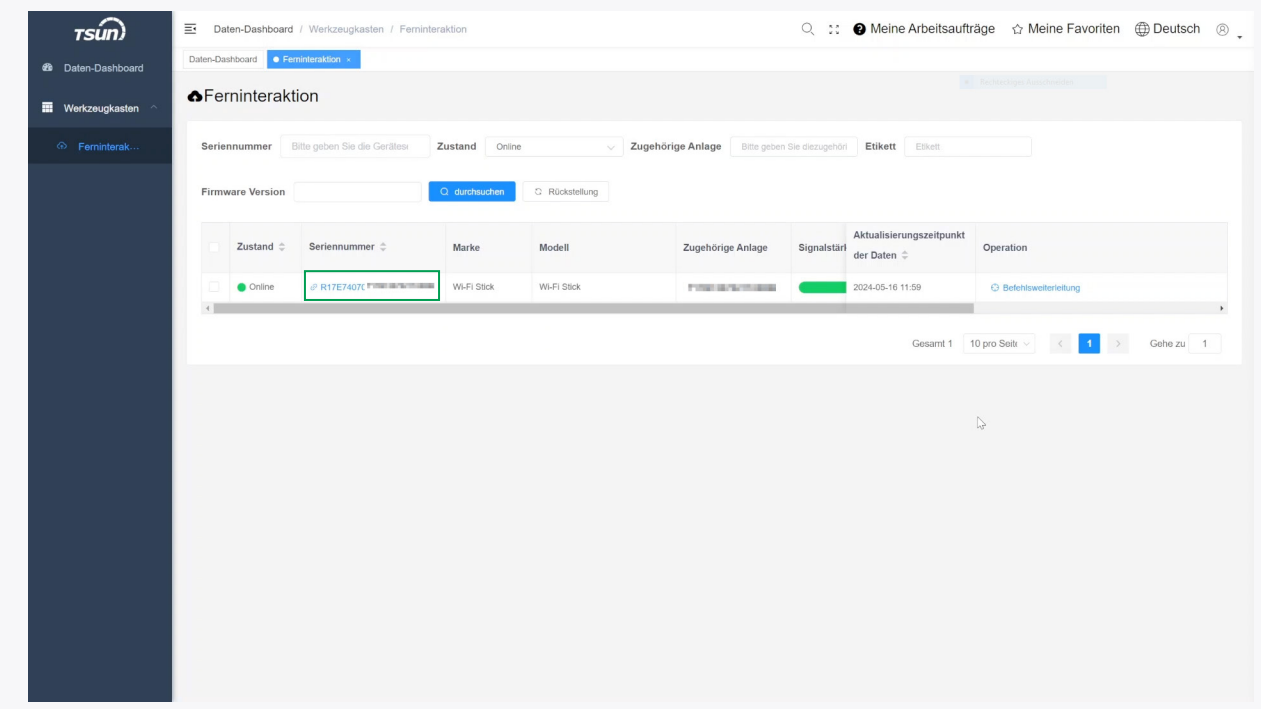

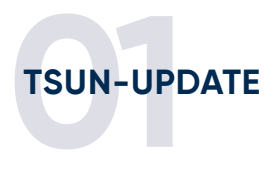

# **03 Firmware-Version notieren**

Hier findest Du die **Firmware-Version Deines Datenloggers.** Am besten **notierst** Du Dir diese Zeichenfolge.

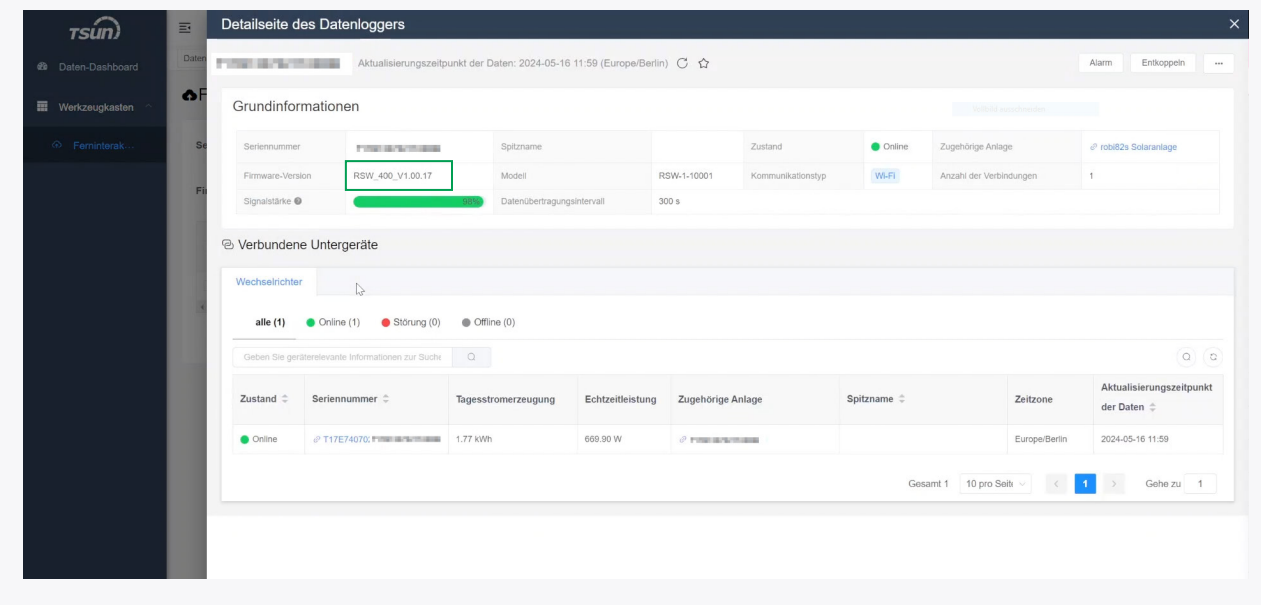

# **04 Befehlsübertragung**

Gehe dann wieder zurück zur vorherigen Übersicht "Ferninteraktion" und klicke nun rechts in Deinem Wechselrichter-Eintrag auf "**Befehlsübertragung**".

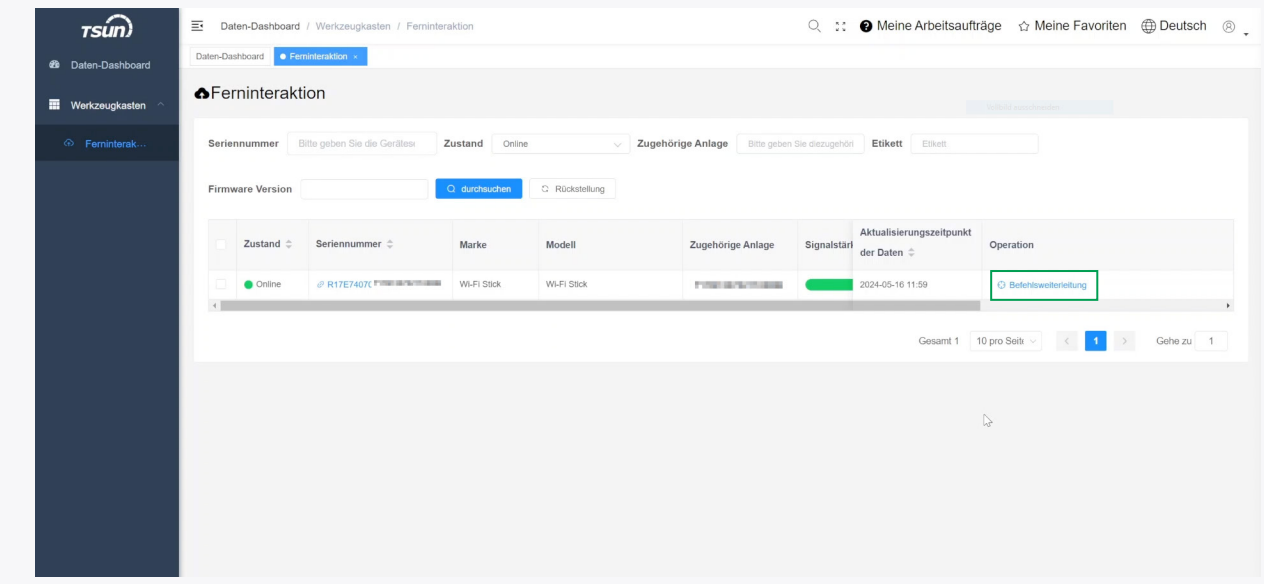

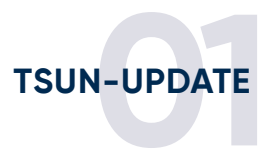

#### **05 Benutzerdefinierter Befehl**

Daraufhin öffnet sich ein Pop-Up. Klicke hier auf "**Benutzerdefinierter Befehl**".

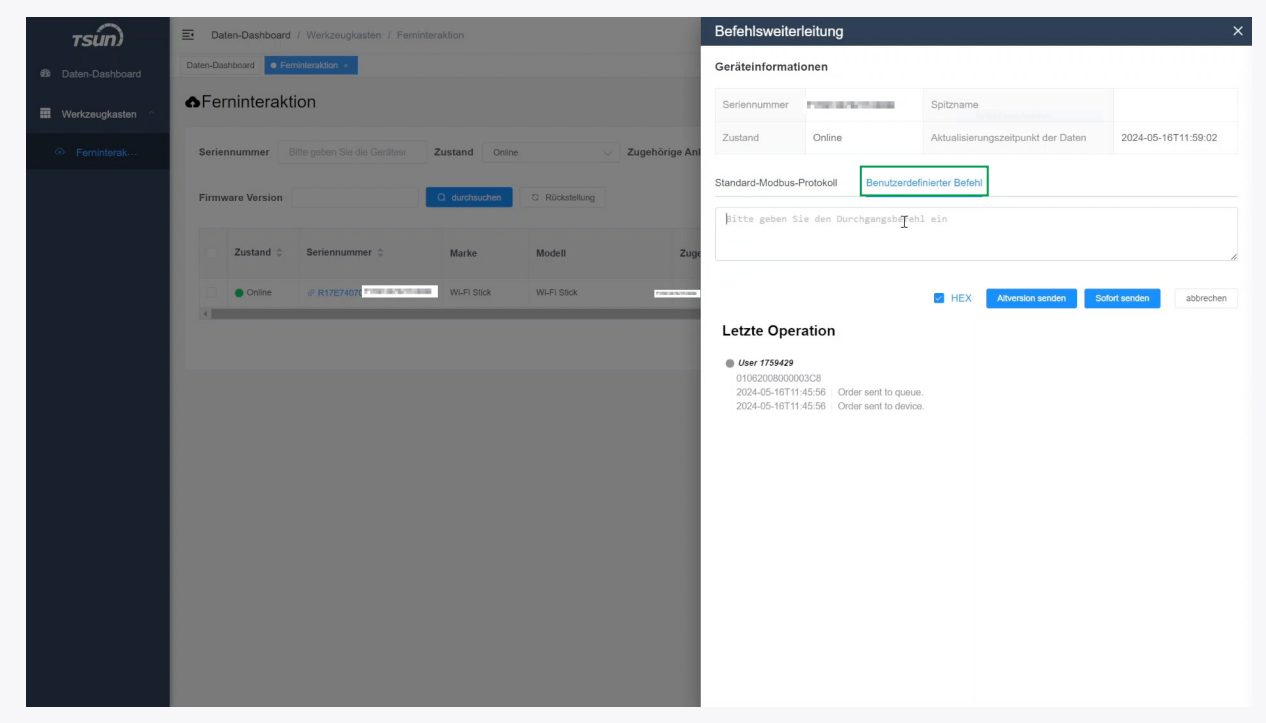

### **06 Code eingeben**

- 1. Im Textfeld unter "**Benutzerdefinierter Befehl**" gibst Du den Code "**01062008000003C8**" ein.
- 2a. Wenn Du als Firmware Deines Loggers "RSW\_400\_V1.00.17" notiert hast, klicke auf "Sofort senden".
- 2b. Wenn Du als Firmware Deines Loggers "**RSW\_400\_V1.00.06**" notiert hast, klicke auf "**Altversion senden**".
- 3. Warte dann, bis der Befehl unter "Letzte Operation" angezeigt wird.

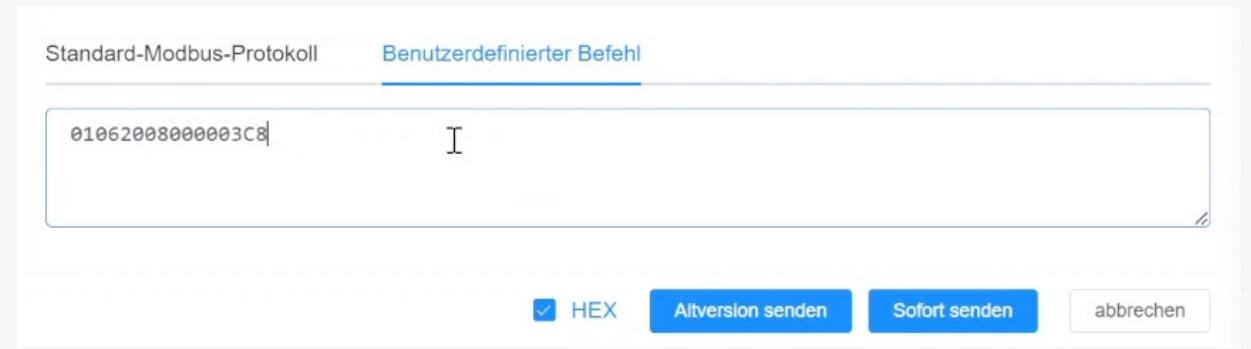

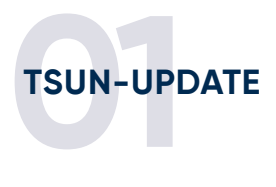

# **07 Warte mindestens 10 Minuten**

Gehe zurück zur **Übersicht** über Deine Wechselrichter, indem Du das Pop-Up schließt. **Warte 10 Minuten** und klicke dann erneut auf die **Seriennummer**.

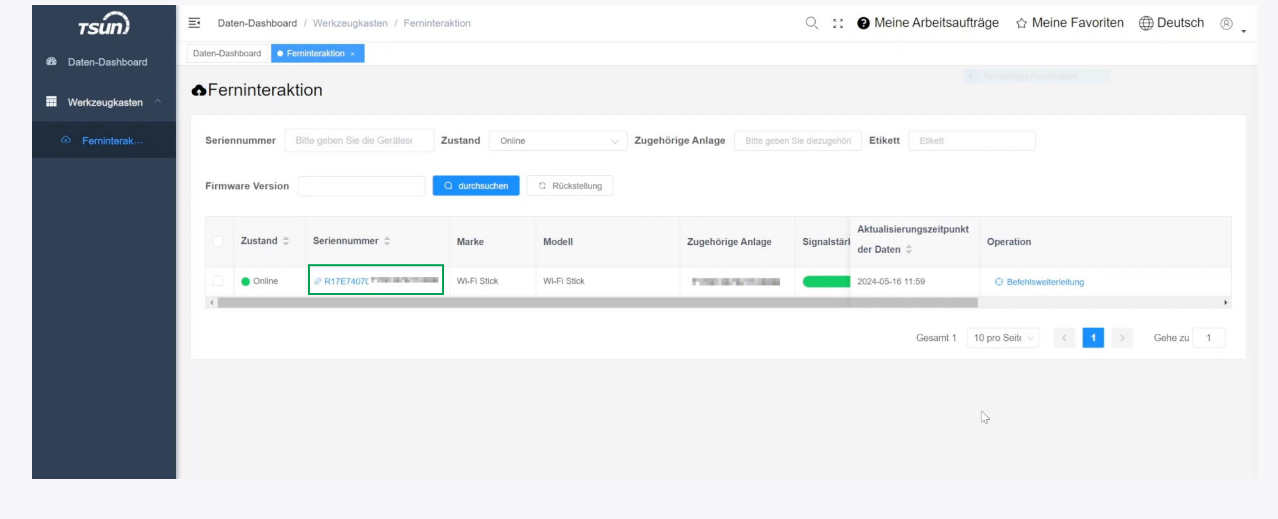

# **08 Seriennummer-Übersicht öffnen**

Klicke auf auf der neuen Seite erneut auf die **Seriennummer**.

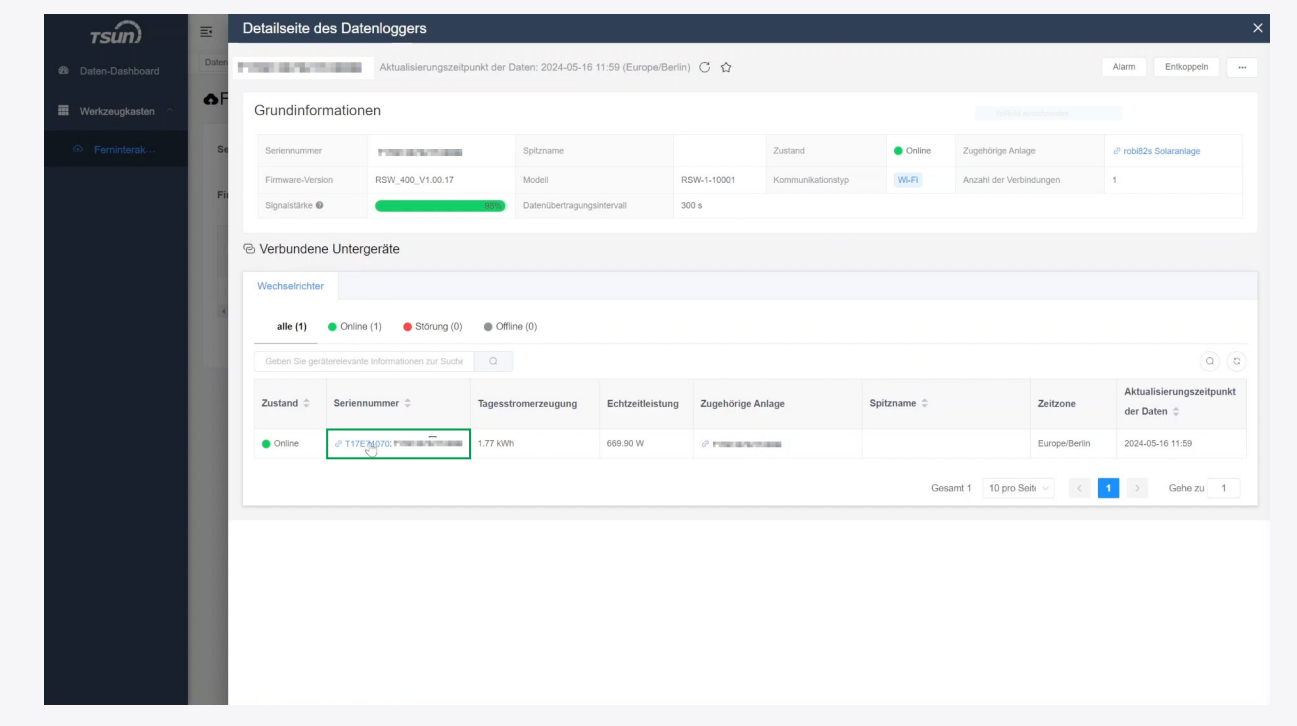

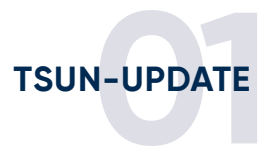

# **09 800 Watt**

Auf dieser **Detailseite des Wechselrichters** kannst Du nun überprüfen, ob sich die Zahl neben "Nennleistung" auf 800 eingestellt hat.

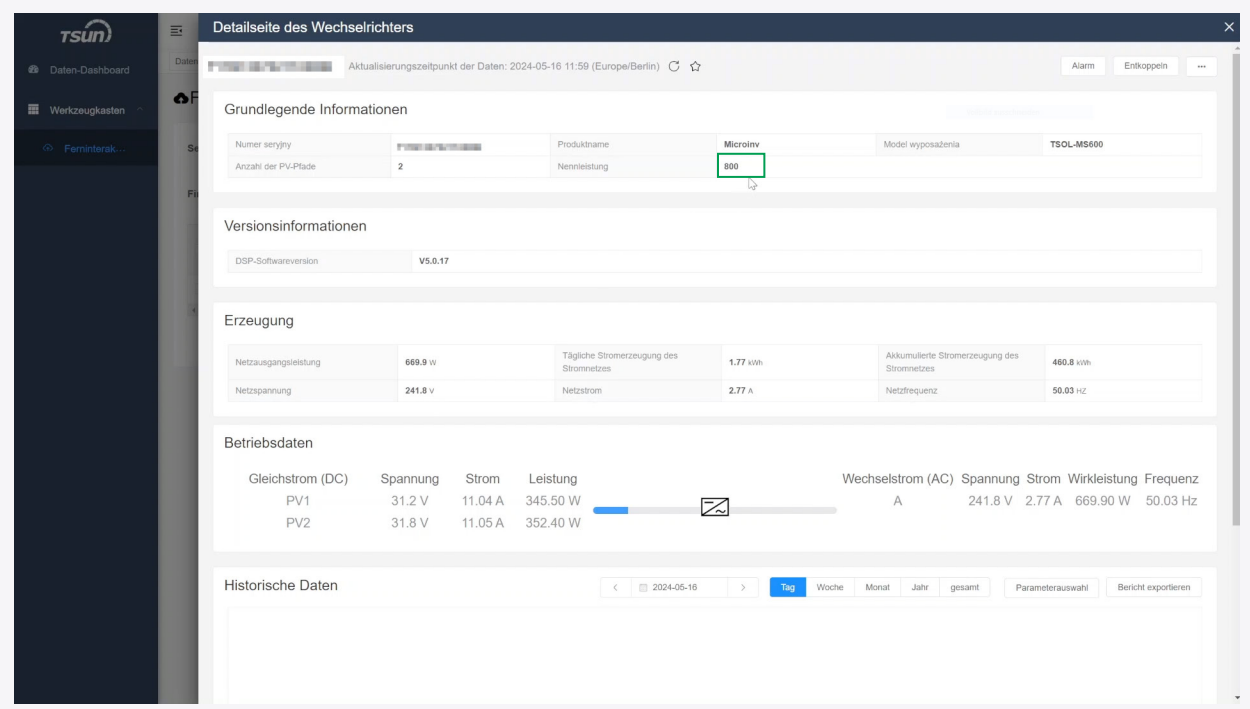

**Du hast es geschafft: Dein TSUN-Wechselrichter wird von jetzt an 800 Watt einspeisen!**